# Q [データリンク]コマンド内の[キー]は何を設定しますか

#### A Excel 上の基準範囲 1 つ分の情報を特定できる要素のプロ パティ項目を設定します

[データリンク]コマンドの[Excel のセル位置指定]で設定した基準範囲 1 つ分が、図面上のどの要素に該当するか特定で きるプロパティ項目を[キー]に設定します。

[キー]に設定したプロパティ項目で図面上の要素と Excel 上の情報 1 つ分が紐づけされます。

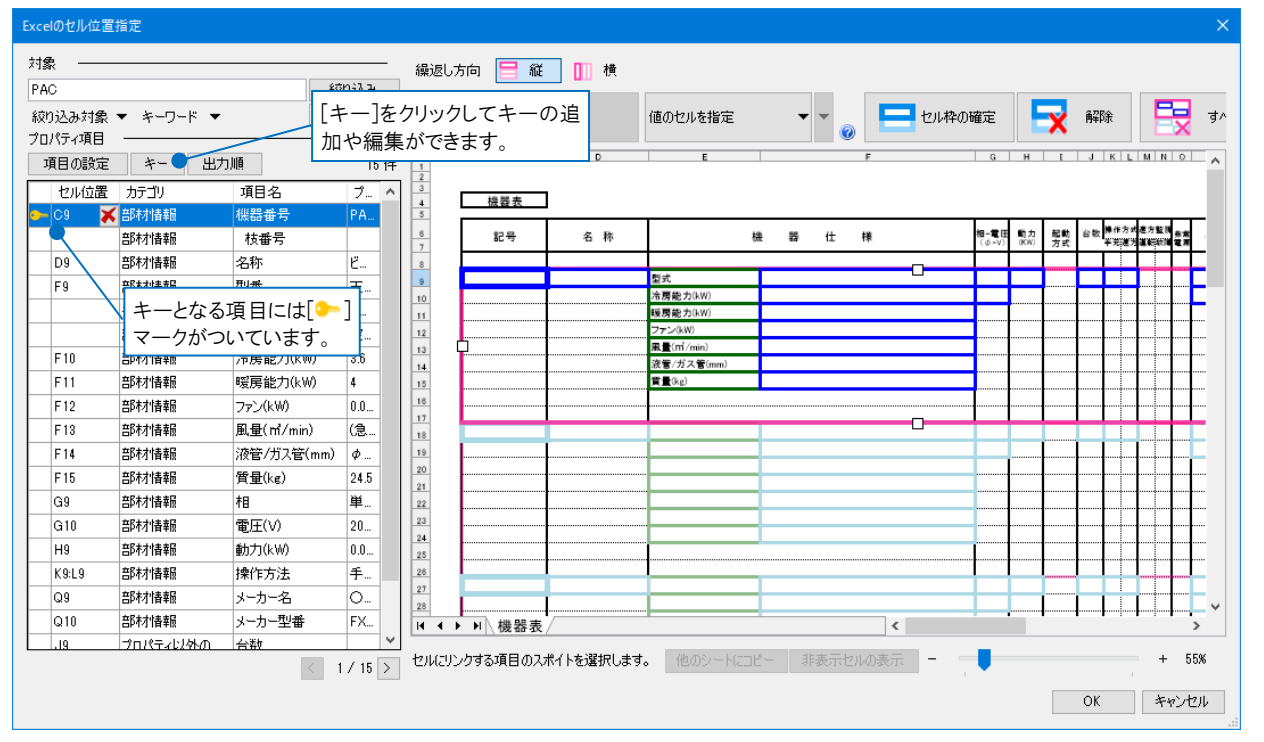

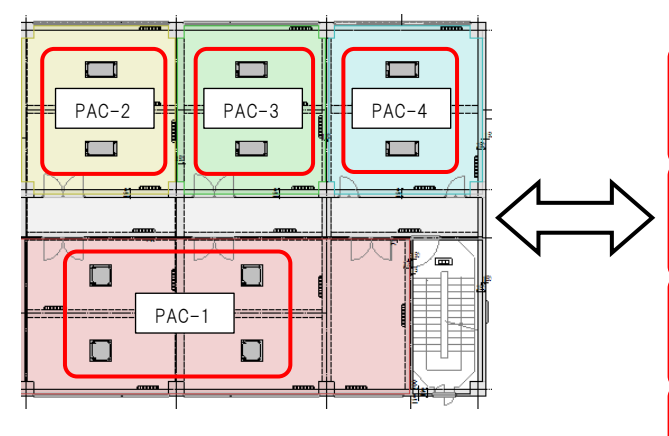

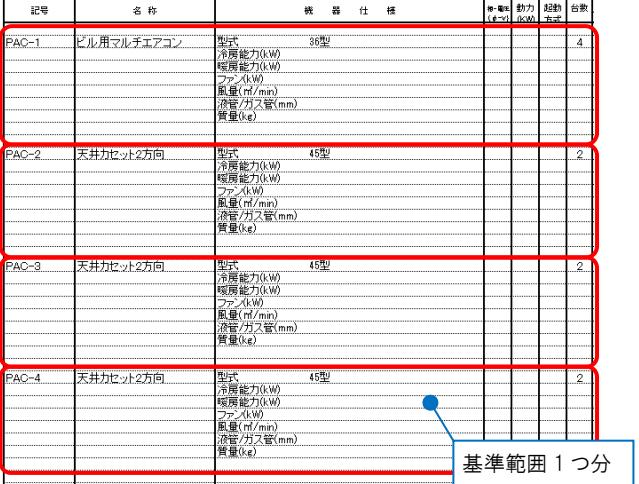

▼「機器番号」をキーに設定して Excel に保存した場合

| セル位置<br>C9        | カテゴリ<br>部材情報       | 項目名<br>機器番号        | 乏<br>$\wedge$<br>PA            |         |            |                                                                                                 |                                 |  |
|-------------------|--------------------|--------------------|--------------------------------|---------|------------|-------------------------------------------------------------------------------------------------|---------------------------------|--|
|                   | 部材情報               | 枝番号                |                                |         |            |                                                                                                 |                                 |  |
| D9                | 部材情報               | 名称                 | Ľ                              |         |            |                                                                                                 |                                 |  |
| F9                | 部材情報<br>1 <b>.</b> | 型番<br>1            | 天…<br>$\overline{\phantom{a}}$ |         |            | 機器番号ごとに情報が出力されます。                                                                               |                                 |  |
|                   | $-$                | anna an am an an a |                                | 記号      | 名称         | 쁆<br>仕様<br>機                                                                                    | #- ## 動力 起動 台数<br>(#-v) (KW) 右式 |  |
| $PAC-2$           | $PAC-3$<br>申<br>ĐΒ | E E E E<br>₩       | ┱<br>$PAC-4$                   | $PAC-1$ | ビル用マルチエアコン | 36型<br>型式<br>冷房能力(kW)<br>/ 咳房能力(kW)<br> マアン(kW)<br> フアン(kW)<br> 風量(m/min)<br> 資量(kg)<br> 質量(kg) |                                 |  |
|                   | aun                | anno.<br>$-$       | ┓<br>$rac{1}{2}$<br>anno.      | $PAC-2$ | 天井カセット2方向  | 45型<br>型式<br>冷房能力(kW)                                                                           |                                 |  |
| J<br><u>ample</u> | i i Timbri<br>レベ   |                    | 画<br>▤                         | $PAC-3$ | 天井力セット2方向  | 暖房能力(kW)<br> ファン(kW)<br> ファン(kW)<br> 風量(m/min)<br> 資量(kg)<br> 質量(kg)<br>45型<br>型式               |                                 |  |
|                   | $PAC-1$<br>— H     |                    | $\overline{1}$<br>┯<br>ᇑ<br>₽  |         |            | 冷房能力(kW)<br> 候房能力(kW)<br> マアン(kW)<br> ファン(kW)<br> 風量(m/min)<br> 資量(kg)<br> 賃量(kg)               |                                 |  |
|                   |                    |                    |                                | $PAC-4$ | 天井力セット2方向  | 45型<br>型式<br>冷房能力(kW)<br> 暖房能力(kw)<br> ファン(kw)<br> 風量(m/min)<br> 演管/ガス管(mm)<br> 賃量(kg)          |                                 |  |
|                   |                    |                    |                                |         |            |                                                                                                 |                                 |  |

### ▼「名称」をキーに設定して Excel に保存した場合

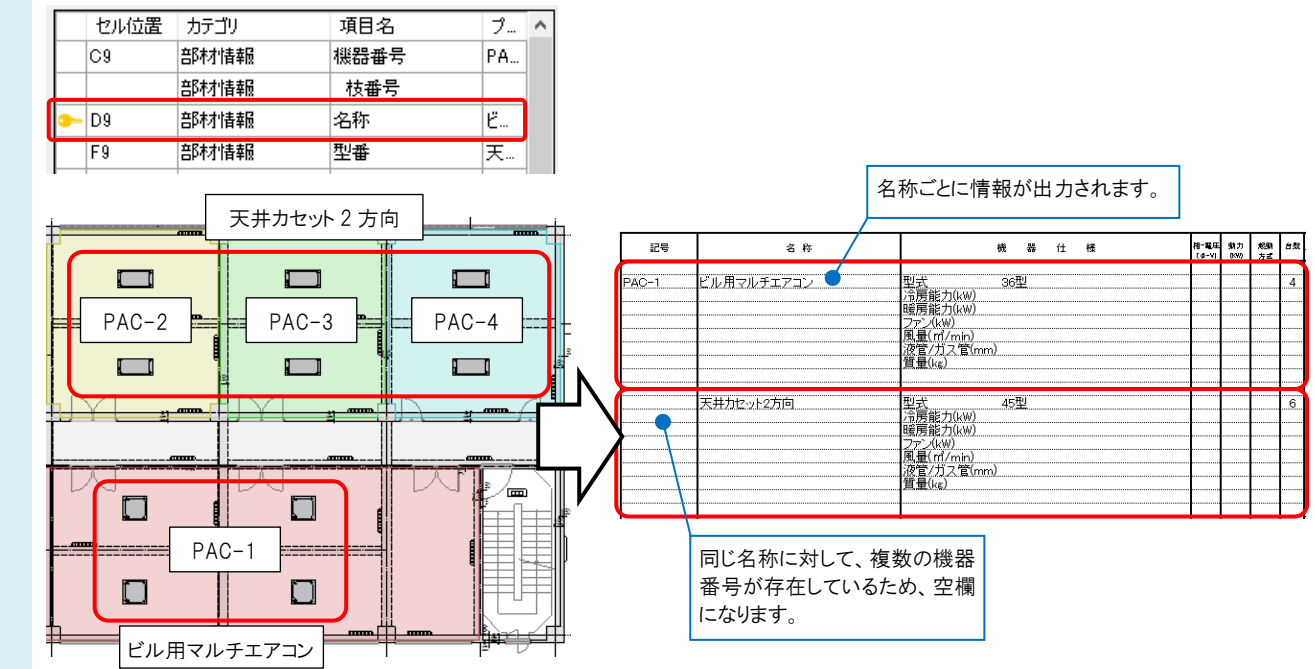

## ▼「機器番号」をキーに設定して Excel から読み込みした場合

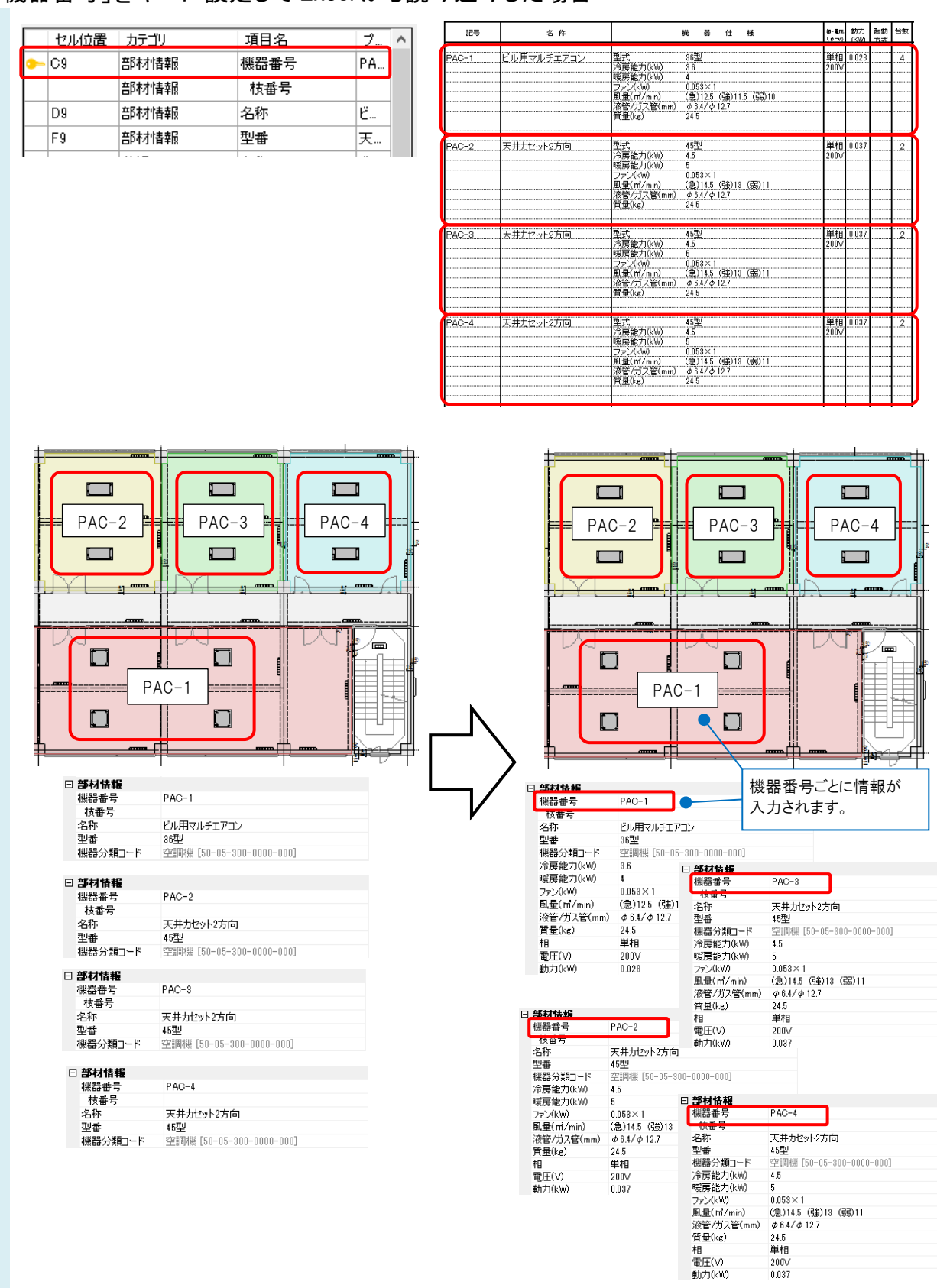

### ▼「名称」をキーに設定して Excel から読み込みした場合

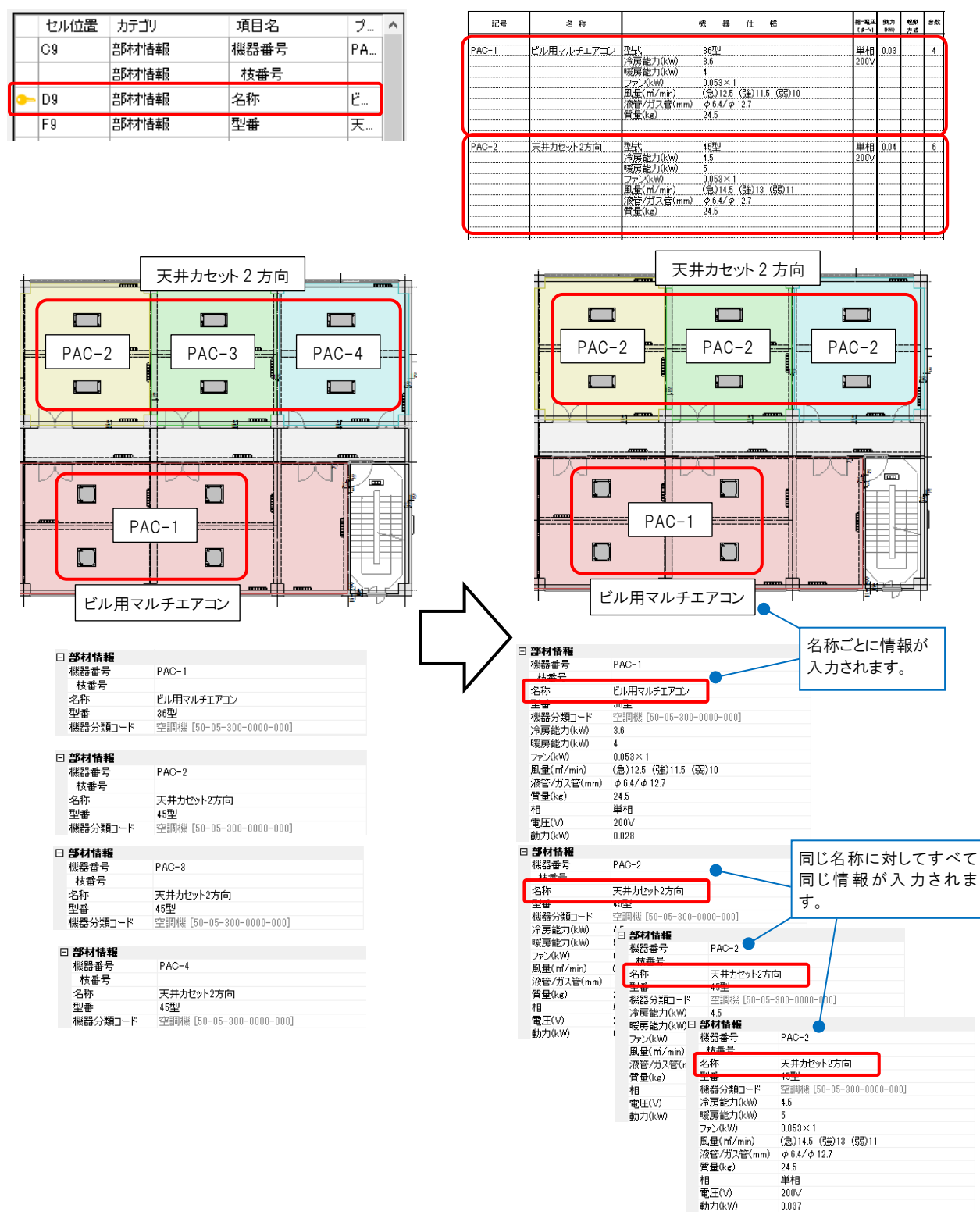

#### ●補足説明

[キー]には、複数のプロパティ項目を設定し、紐づけすることが可能です。1 つのプロパティ項目では、1 つの基準範囲 に該当する要素を特定できない場合、[キー]を追加し、複数のプロパティ項目で紐づけを行います。

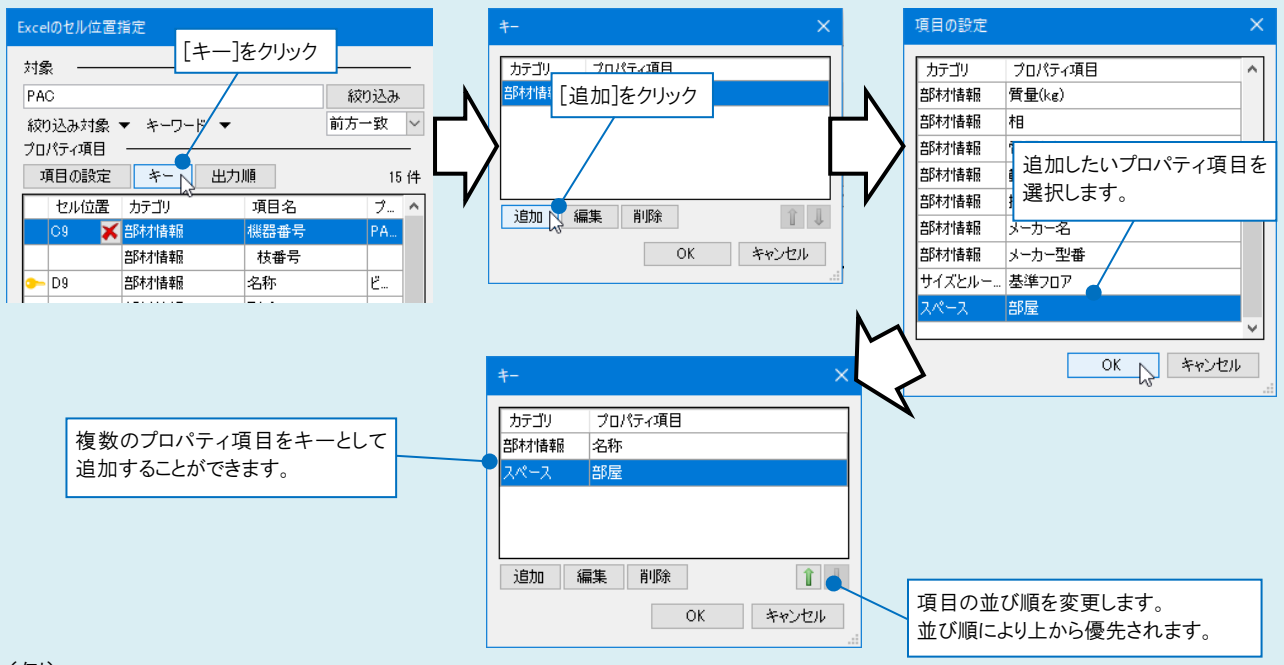

(例)

キーに「名称」、「部屋」と設定し、同じ名称の機器に部屋ごとに情報を Excel から入力します。

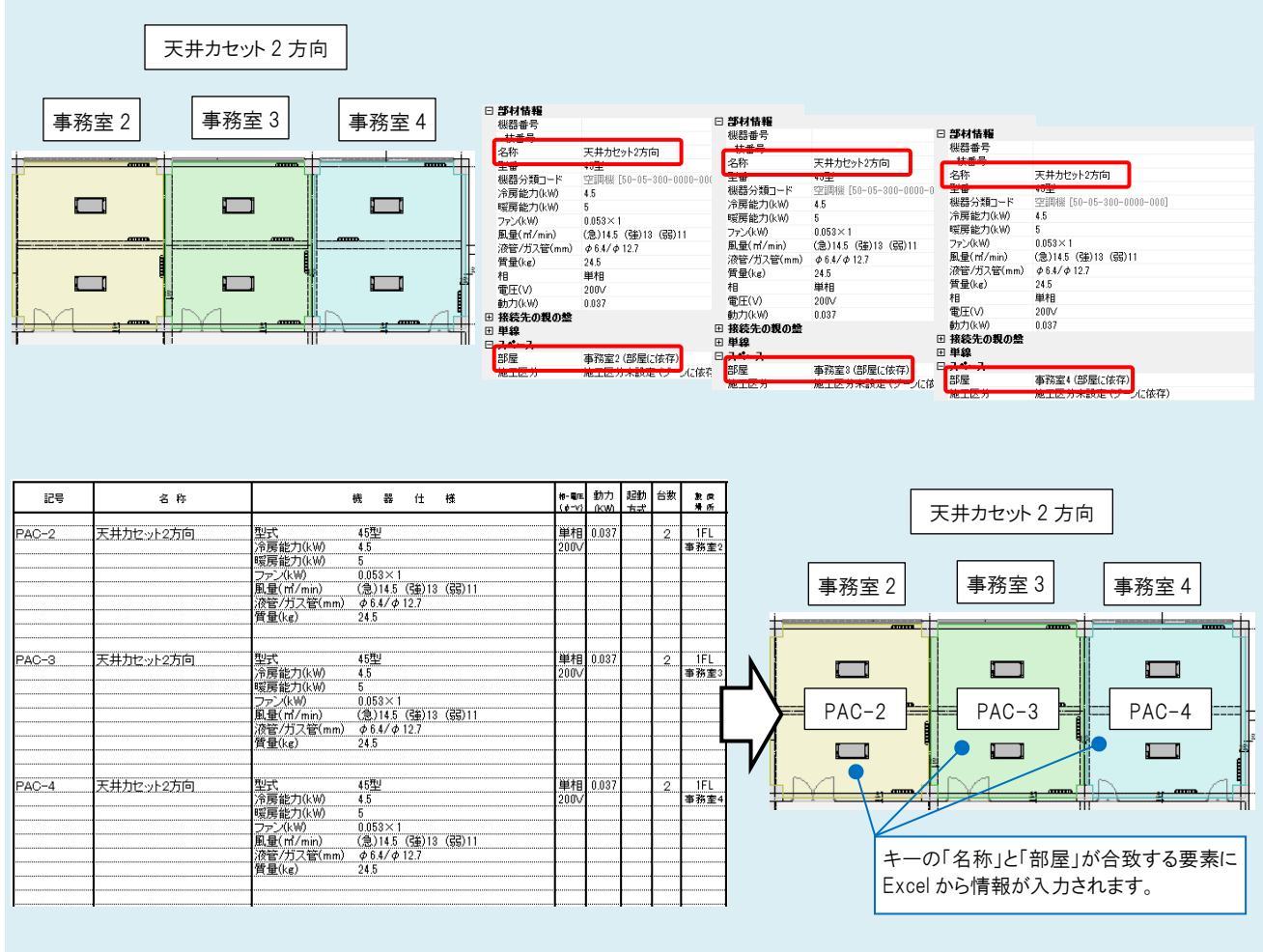